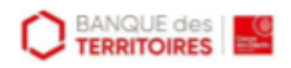

# **Comment créer un mailing avec Outlook**

## Dernière modification: 06 avril 2022

#### **Résumé**

Ce tutoriel vous permettra en quelques étapes d'utiliser le logiciel Word et votre logiciel de messagerie Outlook pour un envoi de type mailing à votre clientèle sans passer par une solution tierce.

### **Prérequis**

#### Suite Office avec Word

- Logiciel de messagerie Outlook configuré  $\bullet$
- Liste de contacts Outlook configurée

## **Étape 1**

Ouvrez **Word** (ici version Word 2016) et rédigez votre courriel pour le publiposter. Dans le ruban, vous pouvez ajouter des champs Automatiques. Ex : Le nom et prénom du destinataire.

Cliquez sur **Insérer un champ de fusion** puis sélectionnez le champ souhaité.

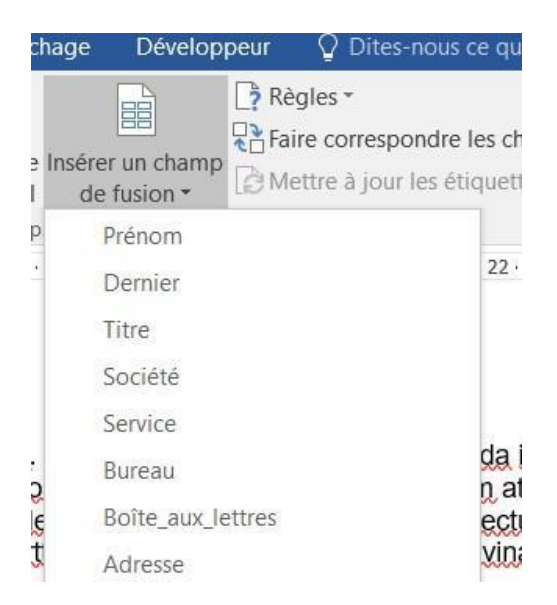

**Attention, la version que vous préparez sera envoyée comme telle, soyez attentif aux détails.**

## **Étape 2**

Dans le ruban, **cliquez** sur **Publipostage**

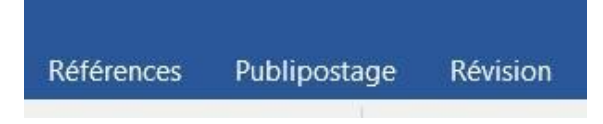

Vous trouverez dans cette catégorie les options liées au publipostage dans Word. Nous nous intéresserons à 2 options.

**Cliquez** sur **Démarrer la fusion et le publipostage** .

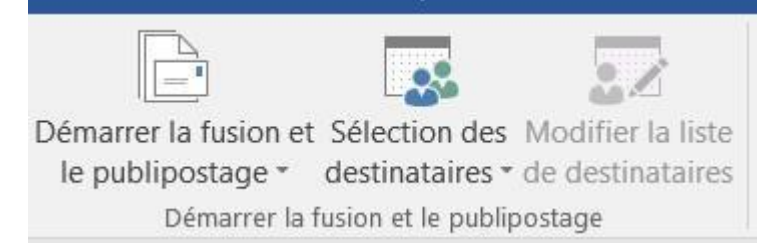

**Sélectionnez Messagerie électronique**, Word passe alors en mode rédaction d'un courriel. Vous pouvez modifier votre contenu et avoir une vue de l'affichage reçu par votre clientèle.

**Cliquez sur Sélection des destinataires**, puis sur **Sélectionner dans les contacts Outlook…**

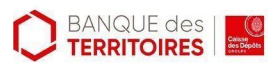

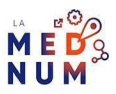

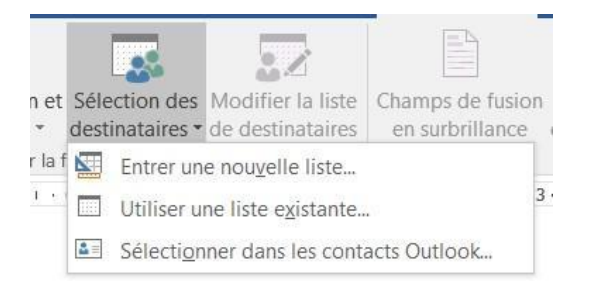

Dans la fenêtre, **sélectionnez** le fichier de la base de contact Outlook.

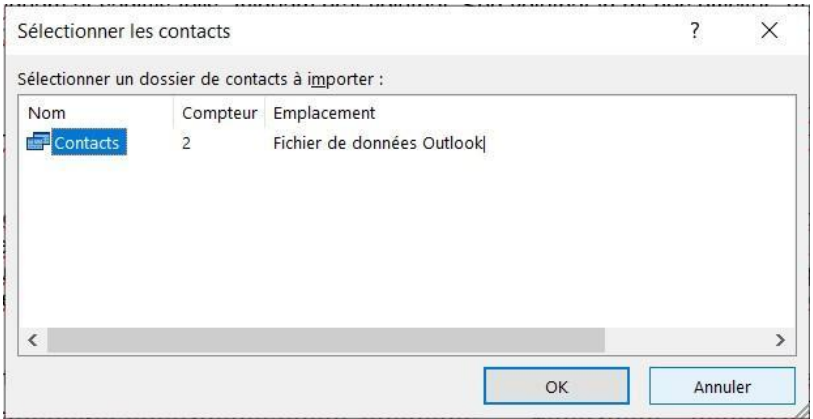

Dans cette fenêtre, vous pouvez **trier, filtrer et rechercher** dans votre liste de contacts ceux concernés par votre mailing.

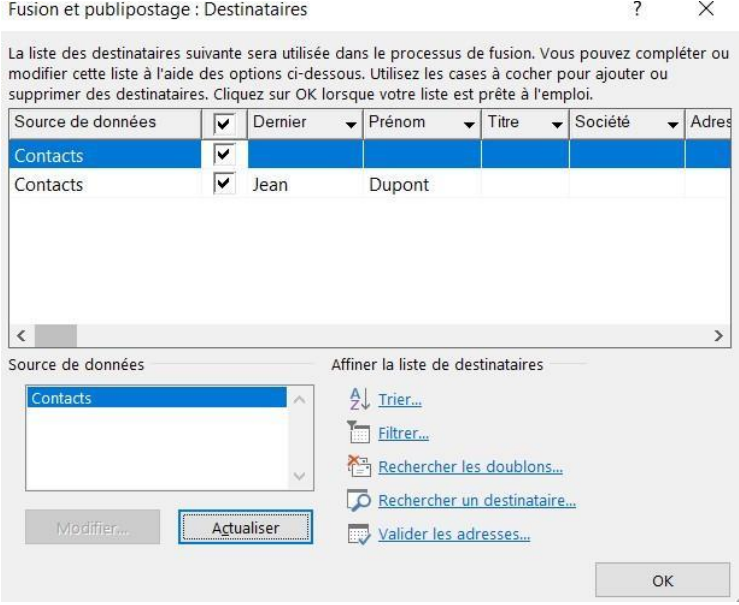

Il est essentiel d'organiser son carnet d'adresse professionnel.

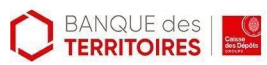

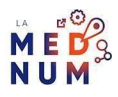

La bonne pratique est de communiquer avec votre clientèle à l'aide d'une adresse dédiée à votre activité. Si vous envoyez régulièrement des mailing aux même destinataires, organisez vos contacts dans Outlook sous différents carnets de contacts, faciles à identifier.

## **Etape Finale**

Dans le ruban, **sélectionnez** Terminer et fusionner puis Envoyer des messages électroniques…

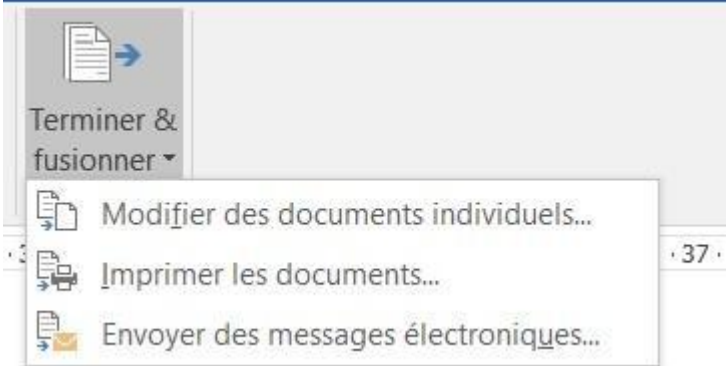

Dans cette fenêtre, dans le champ **À** doit être renseigné **Adresse\_électronique** pour prendre en compte les adresses mail de vos contacts.

**Ligne objet** correspond à l'entête de votre courriel. Soyez le plus pertinent possible pour définir l'objet de ce publipostage (ex : Newsletter de Décembre 2020 – Nom de ma société).

#### **Cliquez sur Ok.**

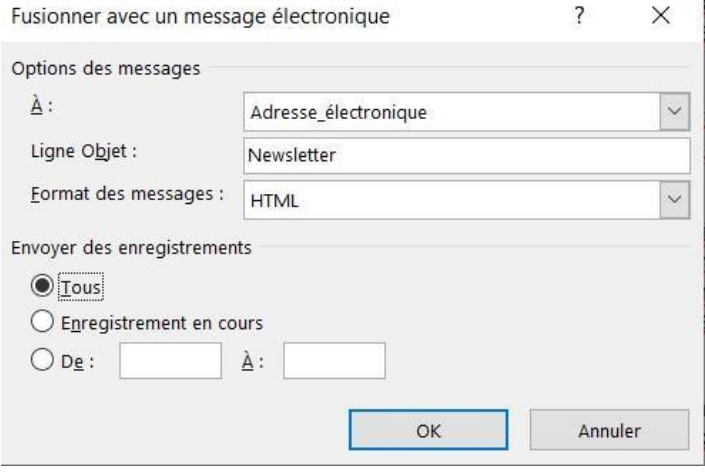

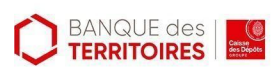

### **Pour aller plus loin - liens utiles**

[Définir les règles pour un publipostage](https://support.microsoft.com/fr-fr/office/d%C3%83%C2%A9finir-les-r%C3%83%C2%A8gles-pour-un-publipostage-d546ee7e-ab7a-4d6d-b488-41f9e4bd1409)

[Utiliser le publipostage pour envoyer des messages électroniques en bloc](https://support.microsoft.com/fr-fr/office/utiliser-le-publipostage-pour-envoyer-des-messages-%C3%83%C2%A9lectroniques-en-bloc-0f123521-20ce-4aa8-8b62-ac211dedefa4)

#### **Licence**

Ce tutoriel est mis à disposition sous les termes de la Licence Ouverte 2.0 (ou cc by SA). Ce tutoriel a été *produit dans le cadre du projet Clic&Connect. L'objectif est d'accompagner les petites structures économiques dans leurs besoins d'acquisition d'outils numériques et de leur permettre d'accéder aux dispositifs publics mis en place visant à maintenir, développer et pérenniser l'activité des TPE.*

*Tous les éléments reproduits dans les captures d'écran sont la propriété des sites desquels ils sont tirés.*

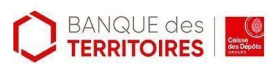

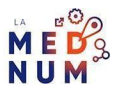